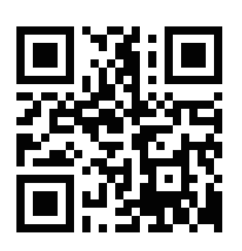

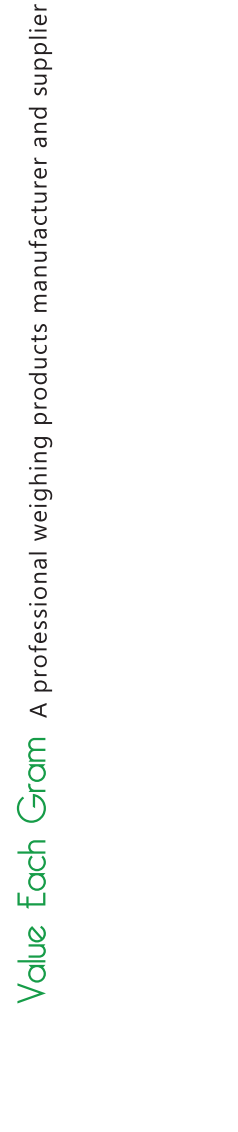

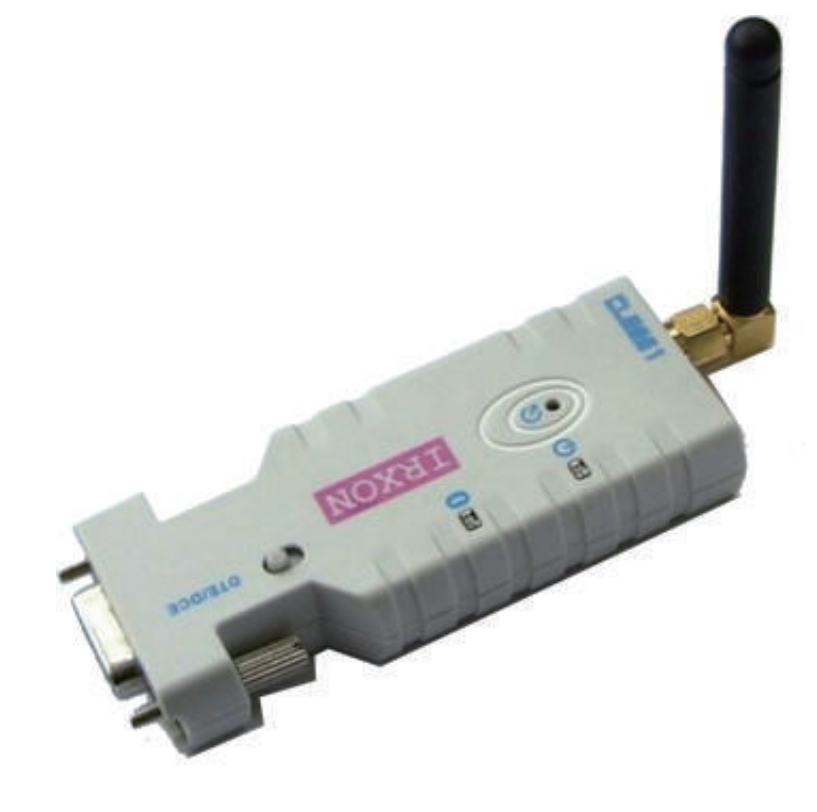

## DATA RANSMITTERS **RBLUE**

 $v.201811$ 

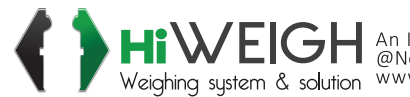

HIWEIGH An ISO9001 registered company<br>Weighing system & solution www.hiweigh.com All rights reserved, specifications subject to change without notice<br>Weighing system & solution www.hiweigh.com All rights reserved, specific

Value Each Gram

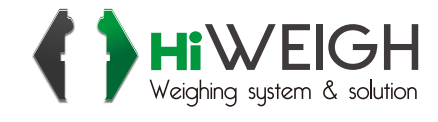

## **Rblue User Manual**

## **Specifications**

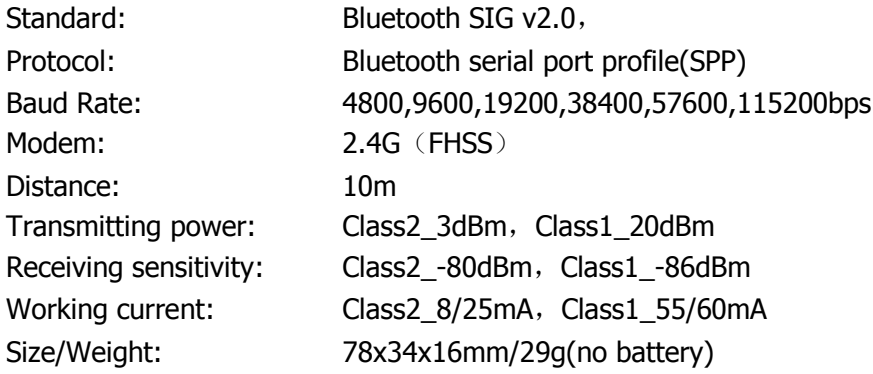

## **Operations**

**1.** Connect the DB9 connector with scale, indicator or other devices with RS232 interface.

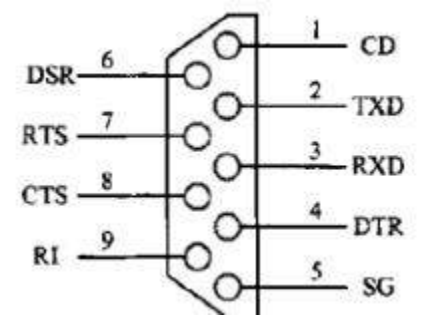

- **2.** Configure the parameters of serial output correctly (for continuous or command output).
- **3.** Switch on the Bluetooth Adapter and search the Bluetooth device and pair it with passcode of 0000 (if not work, please try 1234).
- **4.** Run the virtual COM debug and check the data receiving, if you don't have such a software, you can search on Google by Virtual COM Port or Virtual Serial Port, or you can consult us:<https://www.hiweigh.com/wp-content/uploads/2017/08/Hyperterminal.zip>
- **5.** Run the BlueSPP in Android device and debug with it: [https://play.google.com/store/apps/details?id=com.shenyaocn.android.BlueSPP&hl=en\\_](https://play.google.com/store/apps/details?id=com.shenyaocn.android.BlueSPP&hl=en_US) U<sub>S</sub>

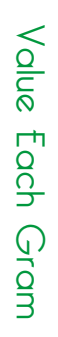

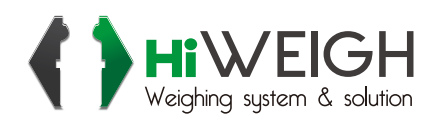

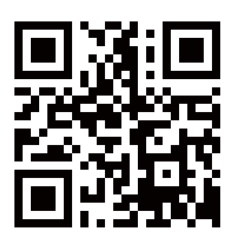

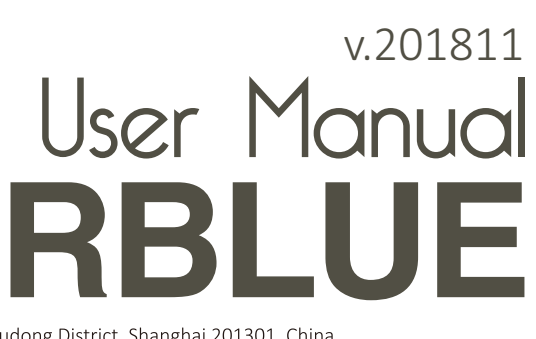

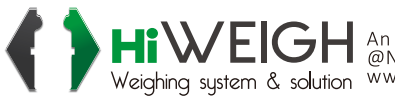

WEIGH An ISO9001 registered company<br>Weighing system & solution www.hiweigh.com All rights reserved, specifications subject to change without notice